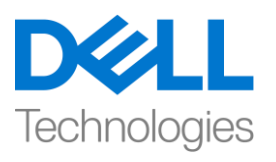

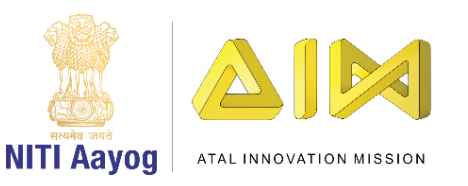

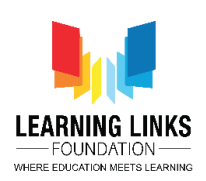

## **ENGLISH VERSION**

## **Creating First Project**

Hello! Hope you're doing good! In the last video, we successfully installed the editor from unity hub. Now it is time to begin our very first 3D game project called 'Second Life'.

Before proceeding any further, you must make sure that your Unity editor has been installed properly. You can check this, by clicking on the Installs menu on the left pane inside Unity Hub. You will then see a thumbnail which signifies that Unity has been properly installed. Since the screen is visible to you now, you will be able to see the version info of the Unity editor at the bottom of the thumbnail. A few icons also showcase the platforms like "Windows" or "Android" information that is currently installed alongside the editor.

I hope you are as excited as I am to see how the Unity Editor looks like and how the top-notch professionals use it to make video games like Temple Run, Monument Valley, Subway Surfers, etc. So fasten your seatbelts and focus on the screen now, as we are about to launch the first project!

Let us now go ahead click on the 'Projects' menu on the left panel. Click on 'New' button to open the Project creation window. On the left we would get to see a few thumbnails. These are pre-defined templates which you can use later while making video games. Some games are 2 dimensional like the Tetris. By Default, the 3D template is selected and we would stick to it as our purpose is to create a 3D game. You can read about the difference between the various project templates of the Unity editor in the Editor documentation. You can go to Docs.unity3d.com to know about it in more detail.

We must begin by adding a name to our project. In the project name field, I am going to type "Second Life" and click on the 'Create' button to create a blank unity project. Unity Editor takes some time to launch itself as it gathers all information and assets available within the project. So, allow it sometime to load successfully. Now your new project is loaded successfully and is ready to use.

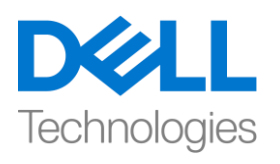

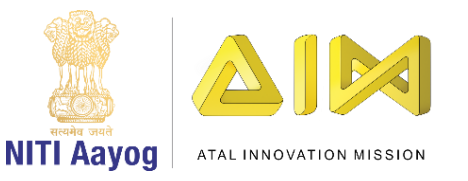

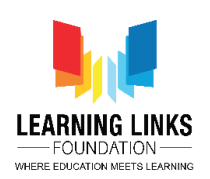

This is getting very exciting! In the next video we would learn about the different terminologies that we will frequently come across while making the project with Unity.

Bye bye! See you soon in the next video!

## **HINDI VERSION**

## **Creating First Project**

Hello! उम्मीद है कि आप अच्छा कर रहे हैं! last video में, हमने editor को unity hub से successfully install किया। अब time आ गया है कि हम अपनी first 3D game project 'Second Life' शुरू करें।

आगे बढ़ने से पहले, आपको यह sure करना चाहिए कि आपका Unity editor ठीक से install किया गया है। unity hub के अंदर left pane पर Installs menu पर click करके आप इसे check कर सकते हैं। फिर आपको एक thumbnail दिखाई देगा जो बताता है कि unity ठीक से install हो गई है। जैसा की screen अब आपको दिखाई दे रही है, आप thumbnail के bottom part में Unity editor की version जानकारी देख पाएंगे। कुछ icons प्लेटफॉर्म जैसे "Windows" or "Android" की information भी show कर रहे होंगे जो अभी में editor के साथ installed है।

मुझे उम्मीद है कि आप भी उतने ही excited है जितना कि मैं देख रही हूँ कि Unity Editor कैसा दिखता है और कैसे top-notch professionals इसका use Temple Run, Monument Valley, Subway Surfers, etc. जैसे video game बनाने में करते हैं, इसलिए अपने seatbelts को बांध लें और screen पर FOCUS करें। अब हम first project शुरू करने वाले हैं!

अब हम left panel पर 'Projects' menu पर click करते हैं। Project creation window open करने के लिए 'New' button पर click करें। left की ओर हमें कुछ thumbnails देखने को मिलेंगे। ये pre-defined templates हैं जो आप video game बनाते time बाद में use कर सकते हैं। कुछ game Tetris की तरह 2 dimensional हैं। Default रूप से, 3D template चूना हुआ है और हम इसे रहने देंगे क्योंकि हमारा purpose 3D game बनाने का हैं। आप Editor documentation में Unity editor के different project

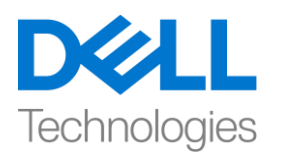

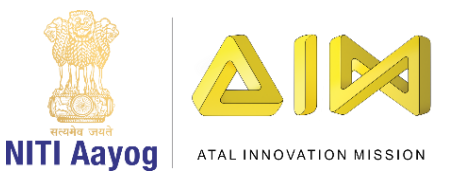

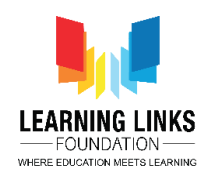

templates के बीच difference के बारे में पढ़ सकते हैं। इसके बारे में और detail से जानने के लिए आप Docs.unity3d.com पर जा सितेहैं।

हमें अपने project में एक name add करके start करना चाहिए। project name field, मैं "Second Life" टाइप करने जा रही हूँ और blank unity project बनाने के लिए 'Create' button पर click करूंगी । Unity editor को launch होने में कुछ time लगता है क्योंकि यह project के अंदर available सभी information और assets इकट्ठा करता है। तो, इसे successfully load करने के लिए कुछ time दें। अब आपका new project successfully load हो गया है और use के लिए तैयार है।

यह बहुत exciting हो रहा है! next video में हम उन different terminologies के बारे में जानेंगे, जो unity के साथ project बनाते time बार बार आयंगे ।

bye bye ! जल्द ही लमलतेहैं next वीकियो में!